#### **Thank you for your interest in the NASA Fellowship Rotation Activity.**

It is necessary to use the NASA Solicitation and Proposal Integrated Review and Evaluation System (NSPIRES) to submit a **Package of Intent** to the [NASA Fellowship Rotation Activity.](https://nspires.nasaprs.com/external/solicitations/summary.do?solId=%7b7E4DFD50-15F6-C3FF-5232-DDFF66633943%7d&path=&method=init%E2%80%8B%E2%80%8B) There is no other way to submit your information.

This document provides a general or step-by-step guide but if more assistance is needed, please contact the NSPIRES Help Desk at Phone: (202) 479-9376 or Email: [nspires-help@nasaprs.com.](mailto:nspires-help@nasaprs.com) The NSPIRES Help Desk is staffed Monday through Friday, with the exception of the federal holidays, from 8:00 AM to 6:00 PM Eastern Time. Requests for NSPIRES assistance typically will be answered within two business days.

Any other questions can be sent to: [NASA.MSI.Fellowship.Rotation@nasaprs](mailto:NASA.MSI.Fellowship.Rotation@nasaprs)

Please follow the steps below to submit your **Package of Intent**. Please note that NSPIRES refers to all submissions as "proposals". In your case "proposal" means "**Package of Intent**". "Solicitation" refers to "NASA Fellowship Rotation Activity letter". "Principal Investigator (PI)" is you.

The following documents need to be saved into a single pdf package to upload during your submission. The package has to include:

- Letter of intent
- Letter of support from an authorizing official representative of the institution
- Current resume or curriculum vitae

# **Step-by-Step Instructions for NASA Fellowship Rotation Activity Interest Submission**

## **Step 1: Registration in NSPIRES and creating affiliation with NASA Fellowship Proposal Submission Office**

- 1. Access the home page a[t https://nspires.nasaprs.com](https://nspires.nasaprs.com/)
	- Click the "**Create an Account**" button, or click the "**Create an Account**" link
- 2. Read the information in the next page which will provide more details about what a user can do once registered in NSPIRES.
	- Click the "**Begin User Registration**" button to start the **5-step** process
- 3. Fill out all applicable sections and fields. Required fields are marked with a red asterisk '\*'. (Note: please use all current information when completing the fields)
- 4. When you reach the Organization Information section you will need to search an affiliation name
- In the search box, type "**NASA Fellowship Proposal Submission Office**," then click search
- Click "Select" and follow the steps to add the affiliation
- Your affiliation will be confirmed within 24 hours (you will receive confirmation email)
- 5. NSPIRES will display the information you have entered in the previous forms. Once all information has been reviewed, click the "**Submit**" button to complete the initial registration.
- 6. You will need to activate your NSPIRES account through an email sent to the email address you have entered during your registration (Note: check your spam email)

For more information, NSPIRES provides a 2019 User Guide at [https://nspires.nasaprs.com/tutorials/pdf/userGuide\\_registration\\_2019.pdf.](https://nspires.nasaprs.com/tutorials/pdf/userGuide_registration_2019.pdf)

## **Step 2: Locating the site to submit your Package of Intent**

For a quicker access to the submission site click:

[https://nspires.nasaprs.com/external/solicitations/summary.do?solId={7E4DFD50-15F6-C3FF-5232-](https://nspires.nasaprs.com/external/solicitations/summary.do?solId=%7b7E4DFD50-15F6-C3FF-5232-DDFF66633943%7d&path=&method=init) [DDFF66633943}&path=&method=init.](https://nspires.nasaprs.com/external/solicitations/summary.do?solId=%7b7E4DFD50-15F6-C3FF-5232-DDFF66633943%7d&path=&method=init)

### **You can also locate it from the home page:**

- 1. Access the NSPIRES home page at [https://nspires.nasaprs.com](https://nspires.nasaprs.com/)
- 2. Log into your account using the credentials used to create your account.
- 3. Under NSPIRES Links to the left and under Solicitation, click Open
- 4. In the Keywords text box, type "**NASA Fellowship Rotation Activity**" and click enter
- 5. Locate the Solicitation and click the Solicitation # (FELLOWSHIPROTATION2020)

### **Step 3: Creating and releasing your Package of Intent for submission**

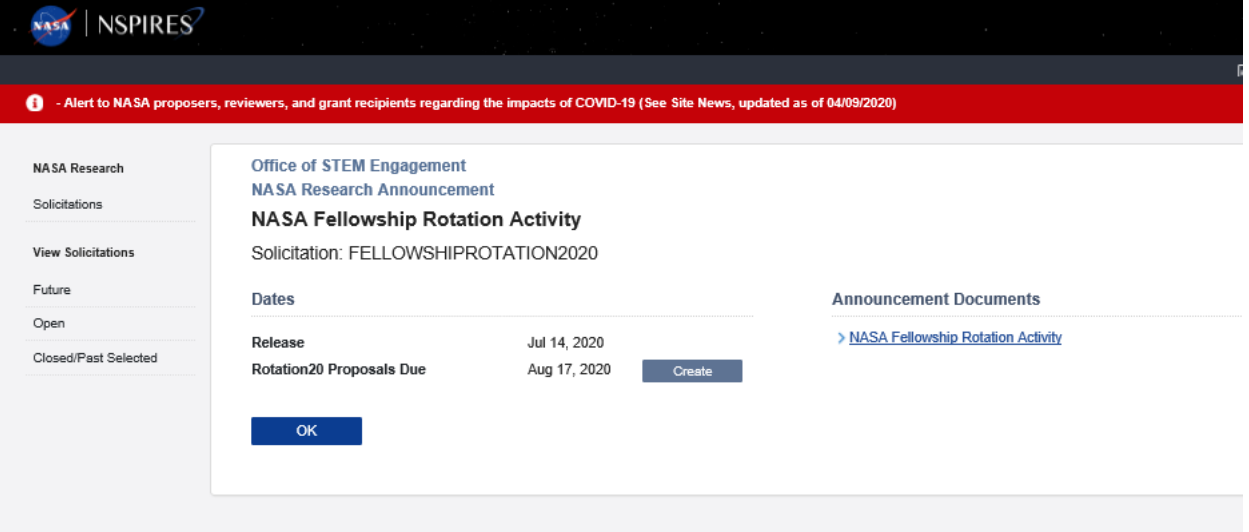

1. Once on the submission site, click Create

- *2.* Enter Proposal Title please enter: "*Letter of Intent First Name Last Name*", for example: *Letter of Intent John Smith.*
- *3.* Follow submission steps in NSPIRES including Proposal Cover Page
	- *a.* Click on each required Elements and select Edit:
		- *i.* Proposal Summary (you can paste a copy of your Letter of intent)
		- *ii.* Business Data (enter January 1, 2021 and December 31, 2022 as Start and End date)
		- *iii.* Program Specific Data (answer 11 required questions)
	- *b.* Add attachment as **one pdf file** that includes:
		- *i.* Letter of intent,
		- *ii.* Letter of support from an authorizing official representative of the institution, and
		- *iii.* Resume or Curriculum Vitae (CV)
- *4.* In the bottom of the page click: Release to Org follow the steps to release your documents for submission.
	- *a.* You will receive a confirmation email when your submission gets recorded in NSPIRES (usually within 24 hours).

#### *THANK YOU*

#### **For assistance, you may contact the NSPIRES Help Desk:**

Phone: (202) 479-9376 or E-mail: [nspires-help@nasaprs.com](mailto:nspires-help@nasaprs.com) The Help Desk is staffed Monday through Friday (except forfederal holidays) from 8:00 AM to 6:00 PM ET.

**Any other questions can be sent to:** [NASA.MSI.Fellowship.Rotation@nasaprs.com](mailto:NASA.MSI.Fellowship.Rotation@nasaprs.com)